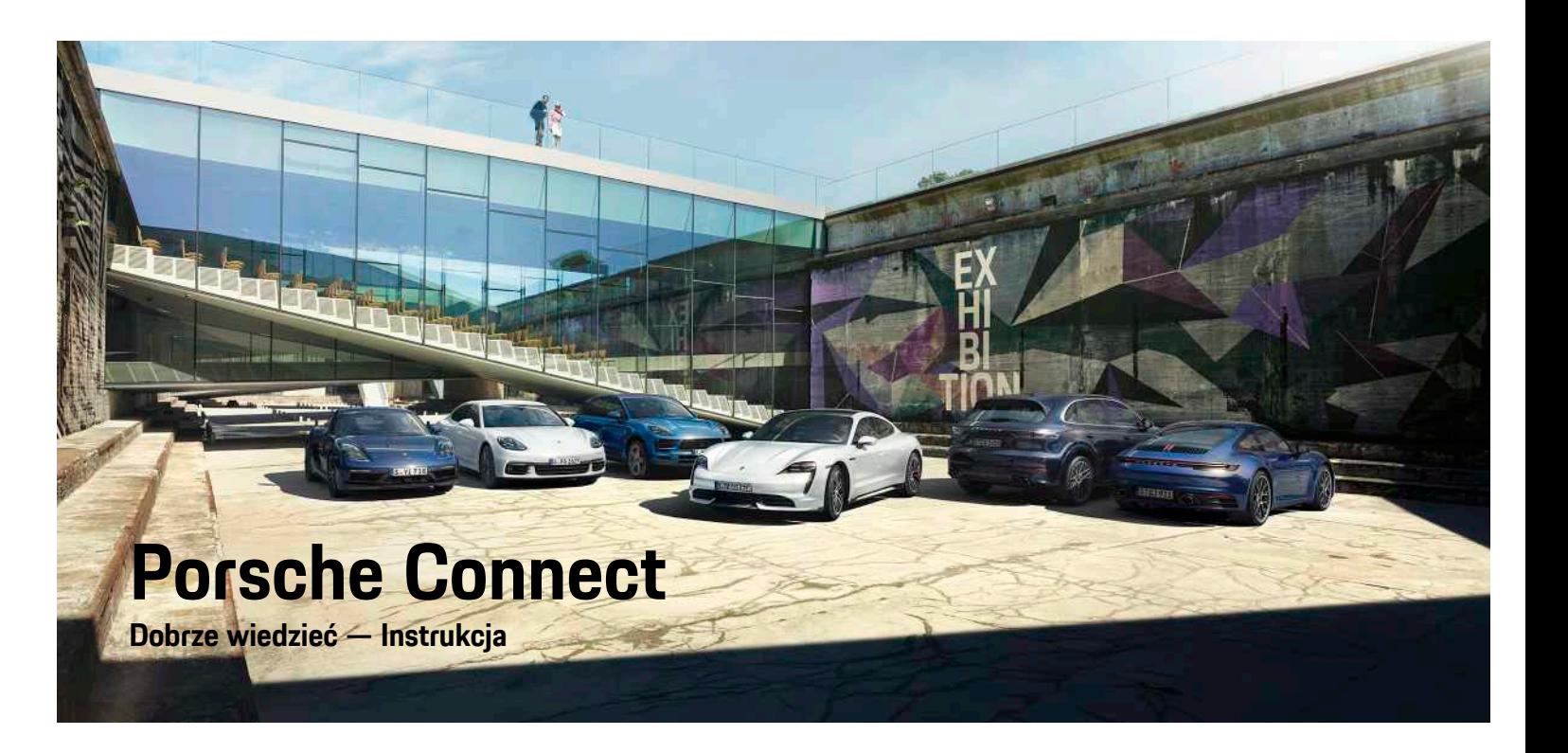

ā

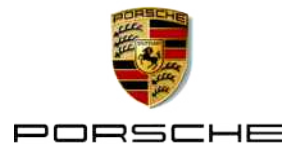

## 06/2020

Nazwa Porsche, emblemat Porsche, Panamera, Cayenne, Macan, Taycan, 911, 718, PCCB, PCM, PDK, PSM, PTM, Tequipment i inne oznaczenia są znakami towarowymi zarejestrowanymi przez firmę Dr. Ing. h.c. F. Porsche AG.

Teksty, ilustracje, grafiki oraz inne treści w tym dokumencie podlegają przepisom prawa autorskiego i, w stosownych przypadkach, innym prawom ochrony własności intelektualnej. Chronionej zawartości tego dokumentu nie można powielać, rozpowszechniać, odtwarzać, udostępniać publicznie ani wykorzystywać w inny sposób bez zgody posiadacza praw.

© Dr. Ing. h.c. F. Porsche AG

Porscheplatz 1

70435 Stuttgart

Germany

Apple, the Apple logo, Apple CarPlay, iPhone, iPod, iOS, Siri and other designations of Apple are trademarks of Apple Inc., registered in the U.S. and other countries. App Store is a service mark of Apple Inc., registered in the U.S. and other countries.

## **Wyposażenie**

Ze względu na ciągły rozwój wyposażenia i techniki w samochodach oraz ich zastosowań firma Porsche zastrzega sobie możliwość stosowania wyposażenia oraz rozwiązań technicznych innych niż zilustrowane i opisane w niniejszej instrukcji. Wersje wyposażenia nie zawsze są dostępne w seryjnym zakresie dostawy, mogą być one zależne od elementów wyposażenia dostępnych w danym kraju. Informacji o możliwości zamontowania wyposażenia dodatkowego udzieli Partner Porsche. Z uwagi na różnice w przepisach prawnych poszczególnych krajów wyposażenie Państwa samochodu może się różnić od opisu. Jeżeli Państwa samochód dysponuje wyposażeniem, które nie zostało tutaj opisane, Partner

Porsche poinformuje Państwa o sposobie jego obsługi i pielęgnacji.

## **Szczegółowe informacje na temat usług**

Szczegółowe informacje na temat usług podano w Internecie na stronie www.porsche.com/connect.

## **Instrukcja Porsche Connect**

Instrukcja Porsche Connect nie zastępuje instrukcji obsługi samochodu.

Informacje dotyczące samochodu znajdują się w instrukcji obsługi samochodu.

Należy zapoznać się w szczególności z ostrzeżeniami i zasadami bezpieczeństwa.

## **Ostrzeżenia i symbole**

W tej instrukcji zamieszczono następujące zasady bezpieczeństwa.

**A** NIEBEZPIECZEŃSTWO Ciężkie obrażenia lub

śmierć

Konsekwencją nieprzestrzegania ostrzeżeń z kategorii "Niebezpieczeństwo" są ciężkie obrażenia lub śmierć.

# **A OSTRZEŻENIE** Możliwe ciężkie obraże-

nia lub śmierć

Konsekwencją nieprzestrzegania ostrzeżeń z kategorii "Ostrzeżenie" mogą być ciężkie obrażenia lub śmierć.

**A OSTROŻNIE** Możliwe średnie lub lekkie obrażenia

Konsekwencją nieprzestrzegania ostrzeżeń z kategorii "Ostrożnie" mogą być średnie lub lekkie obrażenia.

## WSKAZÓWKA Możliwe szkody

materialne

Konsekwencją nieprzestrzegania ostrzeżeń z kategorii "Wskazówka" mogą być uszkodzenia samochodu.

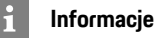

Dodatkowe informacje są oznaczone napisem Informacia".

- ✔ Warunki, które należy spełnić, aby korzystać z funkcii.
- e Instrukcja, według której należy postępować.
- **1.** Instrukcje są numerowane, gdy kolejno należy wykonać kilka czynności.
- $\blacktriangleright$  Instrukcie postepowania, do których należy się stosować w systemie PCM.
- > Wskazówka dotycząca dodatkowych informacji na określony temat.

# Spis treści

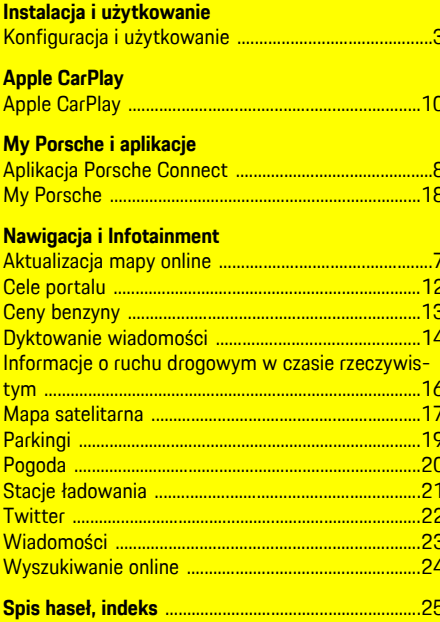

# <span id="page-4-0"></span>**Konfiguracja i użytkowanie**

W zależności od modelu, kraju i wersji wyposażenia proces rejestracji i zakres usług Porsche Connect mogą się różnić.

## **Unikanie rozproszenia uwagi**

Jeśli kierowca obsługuje system PCM lub inne elementy samochodu podczas jazdy, jego uwaga jest rozproszona i może on nie zareagować w odpowiednim czasie na niebezpieczne sytuacje. Ze względów bezpieczeństwa niektóre funkcje są dostępne tylko podczas postoju.

- $\blacktriangleright$  Kierownice wielofunkcyina, system Infotainment itp. obsługiwać w czasie jazdy tylko wtedy, gdy pozwala na to sytuacja na drodze. W razie wątpliwości zatrzymać samochód zgodnie z przepisami.
- ► Podczas jazdy nie obsługiwać telefonu komórkowego ani innych urządzeń mobilnych.
- e Rozmowy telefoniczne prowadzić wyłącznie za pomocą zestawu głośnomówiącego.
- ► W czasie jazdy nie wkładać rak miedzy ramiona kierownicy. Nie można wtedy wystarczająco szybko zareagować na niebezpieczne sytuacje.

# <span id="page-4-1"></span>**Rejestracja i włączanie**

## <span id="page-4-4"></span>**Aktywowanie konta Porsche ID**

- $\blacktriangleright$  E-mail w sprawie rejestracji na portalu My Porsche został odebrany.
- **1.** Uruchomić My Porsche, korzystając z linku aktywacyjnego w wiadomości e-mail w celu zarejestrowania się w My Porsche.
- **2.** Ustalić hasło i kod bezpieczeństwa do konta Porsche ID.

Na stronie głównej wyświetlany jest samochód użytkownika.

- **3.** Na stronie głównej lub w aplikacji Porsche Connect jest wyświetlany 8-pozycyjny **kod parowania**, który jest potrzebny do korzystania z usług Porsche Connect w samochodzie.
- **4.** W celu podania w Porsche Communication Management (PCM) wysłać kod parowania w My Porsche w wiadomości SMS do zapisanego numeru komórkowego.

## **lub**

Zanotować kod parowania.

## **Informacje**

Jeśli e-mail w sprawie rejestracji zawierający identyfikator Porsche jeszcze nie nadszedł, należy zwrócić się do Partnera Porsche.

## <span id="page-4-5"></span>**Włączanie usług za pomocą portalu My Porsche**

Przed pierwszym skorzystaniem z usług Porsche Connect należy je aktywować.

- **1.** Zalogować się w portalu My Porsche za pomocą identyfikatora Porsche. W zależności od kraju dostęp znajduje się w witrynie Porsche u góry po lewej stronie.
- **2.** Wybrać zakładkę **Usługi**. Wyświetlane są dostępne usługi.
- **3.** Wybrać i włączyć lub skonfigurować usługę

## **Informacje**

- Ze względów prawnych w niektórych krajach do korzystania ze zidentyfikowanej karty SIM jest konieczna weryfikacja tożsamości klienta. W tym celu przed włączeniem usług Porsche Connect konieczne jest sprawdzenie tożsamości klienta na podstawie dokumentu tożsamości. Weryfikacji dokonuje inna firma (IDnow) podczas połączenia wideo.
- Więcej informacji dotyczących włączania i weryfikacji znajduje się także w częściach **Widea i instrukcje** oraz **Pytania i odpowiedzi** www. porsche.com/connect.

# <span id="page-4-2"></span>**Nawiązywanie połączenia z samochodem i parowanie**

## **Nawiązywanie połączenia transmisji danych za pośrednictwem zintegrowanej karty SIM (dostępnej zależnie od kraju)**

- <span id="page-4-3"></span>b W czytniku kart SIM **nie** ma karty SIM.
- **J** Telefon PCM właczony. (SET **e Le** Ustawienia **telefonu ► Telefon ► Włącz telefon PCM**)

Po włączeniu zapłonu połączenie transmisji danych jest nawiązywane automatycznie.

# **Konfiguracja i [użytkowanie](#page-4-0)**

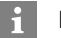

## **Informacje**

Jeżeli nie można nawiązać połączenia transmisji danych, należy sprawdzić, czy:

- Telefon PCM jest włączony.
- samochód znajduje się w okolicy, w której jakość sieci komórkowej jest odpowiednia (nie poza zasięgiem sieci).
- e W razie potrzeby ponownie uruchomić system PCM.

## **Wyświetlanie pakietów danych**

**APPS**  $\frac{1}{2}$  ► Pakiety danych

Wyświetlane są informacje o zarezerwowanym pakiecie danych.

## <span id="page-5-1"></span>**Nawiązywanie połączenia transmisji danych za pomocą zewnętrznej karty SIM**

Włożona zewnętrzna karta SIM wyłącza funkcję zintegrowanej karty SIM (dostępnej w niektórych krajach). Może się to wiązać z dodatkowymi kosztami za połączenie transmisji danych (np. spowodowanymi roamingiem danych).

## **WSKAZÓWKA**

Niebezpieczeństwo uszkodzenia systemu PCM w wyniku nieprawidłowego korzystania z kart SIM.

W przypadku stosowania adapterów kart SIM może się zdarzyć, że karta SIM wypadnie z adaptera na skutek wstrząsów, a w systemie PCM pozostaną elementy karty.

e Nie należy używać adapterów kart SIM.

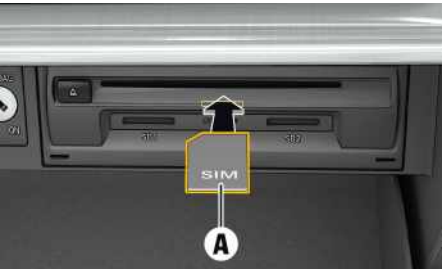

Rys. 1: Wkładanie i wyjmowanie zewnętrznej karty SIM w podręcznym schowku

## b Telefon PCM włączony. (**SET** e **Ustawienia telefonu ► Telefon ► Włącz telefon PCM**)

- **1.** Włożyć zewnętrzną kartę SIM **A** (karta mini-SIM, wymiary: 25x15 mm). Ścięty narożnik musi znajdować się z przodu z lewej strony, a mikroprocesor powinien być skierowany do dołu.
- **2.** Karta SIM **z** numerem PIN:
	- **a.** Wprowadzić numer PIN zewnętrznej karty SIM i potwierdzić za pomocą **OK**.
	- **b.** Wybrać **Zapisz PIN**.
- **3.** Potwierdzić wskazówkę dotyczącą nawiązywania połączenia transmisji danych. Połączenie transmisii danych jest nawiązywane.
- **4.** Aby wyjąć zewnętrzną kartę SIM, należy nacisnąć wsuniętą kartę, a następnie ją wyciągnąć.

# **Informacje**

 $\mathbf{i}$ 

Jeżeli nie można nawiązać połączenia transmisji danych, należy sprawdzić, czy:

- Telefon PCM jest włączony.
- zewnętrzna karta SIM ma wystarczający limit danych i jest prawidłowo włożona;
- zewnętrzna karta SIM jest nieuszkodzona i sprawna;
- ustawienia APN (dostęp do Internetu) są prawidłowe. Ustawienia APN można uzyskać od operatora sieci komórkowej;
- Za granicą: zewnętrzna karta SIM umożliwia roaming danych lub jest on włączony w systemie PCM.
- samochód znajduje się w okolicy, w której jakość sieci komórkowej jest odpowiednia (nie poza zasiegiem sieci).
- e W razie potrzeby ponownie uruchomić system PCM.

## <span id="page-5-0"></span>**Wybieranie punktu dostępowego dla zewnętrznej karty SIM**

Jeśli jest dostępnych kilka punktów dostępowych, może się pojawić komunikat **Dostępne wiele punktów dostępowych (APN). Wybierz jeden**. Wyświetla się lista dostępnych punktów dostępowych (APN).

- **1.** Wybrać odpowiedni punkt dostępowy (APN).
- **2.** Jeśli nie został skonfigurowany żaden punkt dostępowy, należy uzyskać informacje na temat ustawień APN od operatora telefonii komórkowej. Aby skonfigurować ustawienia punktu

APN, wybrać w wierszu nagłówkowym

(zależnie od statusu połączenia) > Opcje

**E** ▶ Połączenia danych ▶ Skonfiguruj punkt **dostępowy (APN)**.

## **Nawiązywanie połączenia transmisji danych za pomocą zewnętrznego punktu dostępu WLAN**

- <span id="page-6-1"></span>b W czytniku kart SIM **nie** ma karty SIM.
- $\blacktriangleright$  Samochody ze zintegrowaną kartą SIM (dostepną zależnie od kraju): telefon PCM wyłączony.

## (**SET** e **Ustawienia telefonu** e **Telefon** e **Wyłącz telefon PCM**)

- **1.** W wierszu nagłówka wybrać **z** lub **(za**leżnie od statusu połączenia) > Opcje  $\blacktriangleright$ **WLAN** ► Szukaj punktu dostępu WLAN
- **2.** Wybrać punkt dostępowy WLAN (np. publiczny punkt dostępu lub prywatny punkt dostępu telefonu komórkowego) i wprowadzić dane dostępu WLAN w systemie PCM. Podczas wprowadzania danych należy przestrzegać pisowni małymi lub wielkimi literami. Połączenie z zewnętrznym punktem dostępu WLAN jest nawiązywane.

## <span id="page-6-2"></span>**Logowanie Porsche ID w PCM**

Niektóre usługi wymagają wpisania kodu parowania w systemie PCM w celu wyświetlenia ustawień osobistych z portalu My Porsche. Identyfikator Porsche jest kojarzony z systemem PCM za pośrednictwem kodu parowania.

## **1.** APPS  $\overline{H}$  ▶ Opcje  $E$  ▶ Zaloguj

- **2. Skojarz nowy identyfikator Porsche**
- **3.** Wpisać kod parowania.
	- > Zapoznać się z informacjami w rozdziale ["Rejestracja](#page-4-1) i włączanie" na stronie [3](#page-4-1).

Następuje logowanie użytkownika; w wierszu nagłówkowym pojawia się symbol **D** 

# <span id="page-6-0"></span>**Konfiguracja i korzystanie**

## **Korzystanie z usług za pomocą portalu My Porsche**

W portalu My Porsche można konfigurować aktywowane usługi oraz z nich korzystać. (zależnie od kraju)

- **1.** Uruchomić My Porsche. W zależności od kraju dostęp znajduje się w witrynie Porsche u góry po lewej stronie.
- **2.** Zalogować się przy użyciu osobistych danych dostępowych (identyfikatora Porsche i hasła).
- **3.** Wybrać opcję **Usługi**.

Dodatkowe informacje na temat korzystania z usług: zob. www.porsche.com/connect.

## **Aktualizacja treści w systemie PCM**

**E** APPS **E**  $\uparrow$  Opcje **E**  $\uparrow$  Odśwież strone Następuje aktualizacja treści zakupionych usług.

## **Wyświetlanie informacji o usługach**

APPS **H** ► Opcie **E** ► Informacje o usługach Wyświetlane są informacje na temat nabytych usług oraz czasu trwania umów.

## **Logowanie Porsche ID w PCM**

- ◆ Użytkownik Porsche Connect ma założone konto i jest zalogowany.
- $APPS$  **EX** (w wierszu nagłówkowym) Następuje wylogowanie użytkownika.

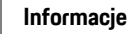

- Usługi Porsche Connect (włącznie z Car Connect Services, ale z wyjątkiem Safety and Security Services) są bezpłatne przez pewien czas, który może różnić się długością zależnie od pakietu usług i kraju, ale wynosi przynajmniej 3 miesiące. Dodatkowe informacje o czasie bezpłatnego korzystania oraz dodatkowych kosztach i dostępności poszczególnych usług w danym kraju można uzyskać online na stronie **www.porsche. com/connect** lub u Partnera Porsche.
- Z usług Porsche Connect korzysta się zależnie od kraju za pośrednictwem zintegrowanej karty SIM lub zewnętrznej karty SIM z funkcją obsługi transmisji danych. W przypadku zewnętrznej karty SIM wymagana jest dodatkowa, płatna umowa z operatorem telefonii komórkowej.
- Odbiór pakietów danych z Internetu może się wiązać z dodatkowymi kosztami, w zależności od cen za usługi telefonii komórkowej lub w przypadku pobytu za granicą. Zaleca się zryczałtowaną stawkę za transfer danych.
- Dostępność, zakres oraz dostawcy usług mogą się różnić w zależności kraju, roku modelowego, urządzenia końcowego oraz cennika opłat.

# **Tematy**

Na następnych stronach można znaleźć treść posortowaną alfabetycznie według tematów.

<span id="page-8-0"></span>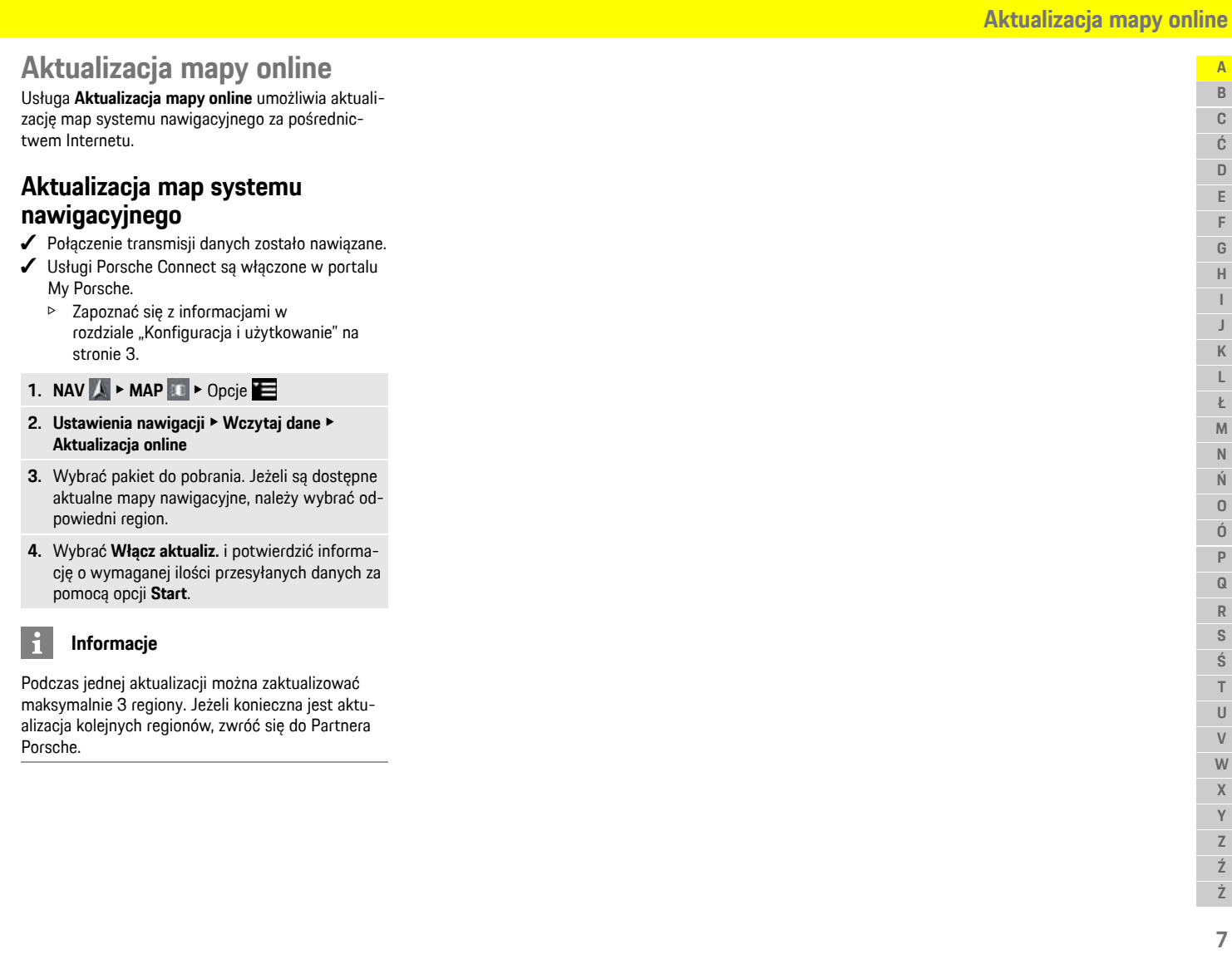

E

# <span id="page-9-0"></span>**Aplikacja Porsche Connect1**

Dostępna w niektórych krajach aplikacja umożliwia połączenie telefonu komórkowego z samochodem. Dzięki temu informacje dotyczące samochodu można wyświetlić bezpośrednio w telefonie komórkowym i dokonać wybranych ustawień w samochodzie za pomocą aplikacji.

**A OSTRZEŻENIE** Ustawianie i obsługa podczas jazdy

Ustawianie i obsługa aplikacji podczas jazdy może odwrócić uwagę kierowcy od sytuacji na drodze. Istnieje możliwość utraty kontroli nad samochodem.

e Obsługa i ustawienia tylko w stojącym samochodzie.

Można np. przesyłać osobiste cele specjalne (Points of Interest – POI), cele z książki adresowej lub wpisy kalendarza z telefonu komórkowego do systemu PCM.

# <span id="page-9-3"></span>**Konfiguracja i użytkowanie App**

## <span id="page-9-1"></span>**Logowanie Porsche ID w aplikacji**

- **1.** Podczas uruchamiania aplikacji wybrać **Zaloguj lub Zarejestruj**.
- **2.** Podać identyfikator Porsche ID i hasło.
- **3.** Wybrać **Login**.

## <span id="page-9-2"></span>**Połączenie aplikacji z systemem PCM za pośrednictwem sieci WLAN**

 $\blacktriangleright$  Aplikacia jest zainstalowana w telefonie komórkowym (do pobrania w Apple App Store lub GOOGLE® Play Store).

- $\angle$  Aplikacia jest uruchomiona.
- ✔ Funkcia WLAN w telefonie komórkowym jest włączona.
- ✔ Funkcia WLAN w systemie PCM jest włączona.

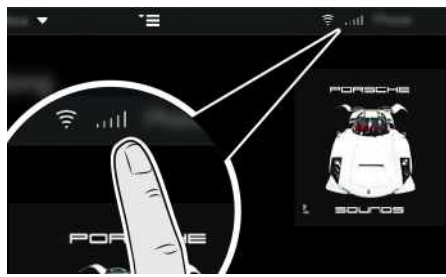

Rys. 2: Uruchamianie menadżera urządzeń

- e Wyświetlić dane dostępu sieci WLAN systemu PCM i utworzyć połączenie WLAN między telefonem komórkowym a systemem PCM:
	- **a.** W wierszu nagłówkowym wybrać **z** lub
		- (zależnie od statusu połączenia) >

Opcje e **Punkt dostępu samochodu**. Wyświetla się **Nazwa punktu dostępu** i **Hasło** systemu PCM.

**b.** Wprowadzić dane dostepowe WLAN systemu PCM w ustawieniach WLAN telefonu komórkowego.

## **Wyświetlanie treści aplikacji w systemie PCM**

Wybrać APPS<sup>ER</sup> Wyświetlane są dostępne treści aplikacji.

## $\mathbf{h}$ **Informacje**

Ponieważ aplikacja umożliwia dostęp do danych dotyczących samochodu oraz innych funkcji, zaleca się, aby zabezpieczyć te dane przed dostępem osób nieuprawnionych. W związku z tym, że dane są przesyłane za pośrednictwem sieci telefonii komórkowej, korzystanie z aplikacji może generować dodatkowe koszty u operatora telefonii komórkowej.

# <span id="page-9-4"></span>**Przesyłanie celu nawigacji i wpisu z kalendarza do systemu PCM**

- ◆ Aplikacja jest połączona z systemem PCM.
- 1. Wybrać w aplikacii cel nawigacii lub wpis z kalendarza.
- **2.** Zastosować cel za pomocą ikony **na liście** Ulubionych **Moje cele**. Wpisy, które zostały już przejęte do listy Ulubionych, są zaznaczone haczykiem.
- **3.** Jeżeli aplikacja jest połączona z systemem PCM, zawartość listy ulubionych **Moje cele** jest przesyłana do systemu PCM. W razie potrzeby należy ręcznie zaktualizować wskazanie w systemie PCM za pomocą

## **Aplikacje** .

- **4. Aplikacje <b>H** ► Wybrać Moje cele lub **Kalendarz**.
- **5.** Rozpocząć prowadzenie do przesłanego celu.

**A B C Ć**

1. Prawo do zmian nazw i funkcji zastrzeżone

# **[Aplikacja](#page-9-0) Porsche Connect9**

# **Odtwarzanie usług muz ycznych za pomocą systemu PCM**

- usługa muzyczna jest zarejestrowana. Należy zapoznać się z informacjami od dostawcy usługi muzycznej.
- $\blacktriangledown$  Aplikacja jest połączona z systemem PCM.
- **► Aplikacje <u>III</u> ►** Wybrać odpowiednią usługę muzyczną.

## $\mathbf{d}$ **Informacje**

W menu MEDIA w opcji MyMusic można między innymi odtwarzać zdefiniowane przez użytkownika listy odtwarzania oraz utwory zapisane offline.

<span id="page-10-0"></span>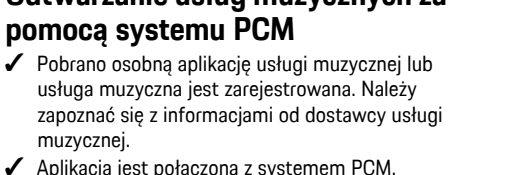

# **Apple [CarPlay](#page-11-0)**

# <span id="page-11-0"></span>**Apple CarPlay**

**Apple CarPlay** udostępnia aplikacje z telefonu iPhone w systemie Porsche Communication Management (PCM). System rozpoznawania mowy Siri umożliwia wysyłanie wiadomości tekstowych, odpowiadanie na nie i przetwarzanie poleceń głosowych.

# <span id="page-11-3"></span>**Uruchamianie Apple CarPlay w systemie PCM**

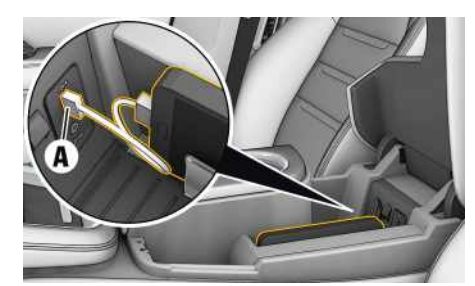

Rys. 3: Złącze USB w konsoli środkowej

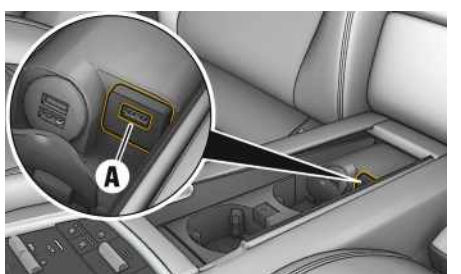

Rys. 4: Złącze USB w konsoli środkowej z tyłu

- $\checkmark$  iPhone 7 lub nowszy model, iOS 12.2 lub nowsza wersja.
- ◆ Opcje Siri i Apple CarPlay są włączone w ustawieniach używanego iPhone'a.
- **1.** Podłączyć iPhone do złącza USB **A** w konsoli środkowej/konsoli środkowej z tyłu.
- **2.** Potwierdzić wskazówkę informującą o konieczności korzystania z Apple CarPlay. Wyświetlane są dostępne aplikacje. Zostaje uruchomiona funkcja Apple CarPlay.
- e Aby przełączyć się z innej funkcji na Apple Car-Play, należy wybrać **Apple CarPlay** .

## h **Informacje**

- Zaleca się instalację najnowszej wersji iOS.
- Można wyświetlić wyłącznie te aplikacje używanego iPhone'a, które są obsługiwane przez funkcję Apple CarPlay. Informacje na temat obsługiwanych aplikacji: www.apple.com/ios/ carplay.
- Wyświetlane treści oraz funkcje w ramach funkcji Apple CarPlay są udostępniane wyłącznie przez podłączony telefon iPhone.
- W przypadku korzystania z Apple CarPlay aktywne połączenia Bluetooth® (np. do połączeń telefonicznych, odtwarzania multimediów lub wyświetlania wiadomości) zostaną automatycznie rozłączone. W tym czasie do połączeń telefonicznych nie można używać włożonej, zewnętrznej karty SIM.
- Niektóre aplikacje wymagają aktywnego połączenia transmisji danych. Może się to wiązać z dodatkowymi kosztami, zależnie od cen za usługi telefonii komórkowej, w szczególności za granicą. Zaleca się korzystanie ze zryczałtowanej stawki za transfer danych.

# <span id="page-11-1"></span>**Obsługa Apple CarPlay za pomocą systemu**

Wszystkie dostepne aplikacje można obsługiwać za pomocą wyświetlacza dotykowego, przycisku obrotowego oraz przycisku powrotu systemu PCM.

- ► Aby wyświetlić menu główne w ramach funkcji **Apple CarPlay C**, należy wybrać przycisk strony głównej **od na wyświetlaczu dotykowym** systemu PCM.
- e Aby zmienić główne funkcje systemu PCM, należy wybrać **Apple CarPlay** ▶ **Porsche**.

**lub**

e Wybrać dowolną funkcję (np. **MEDIA** ).

# **Obsługa Apple CarPlay za pomocą systemu rozpoznawania mowy Siri**

## <span id="page-11-2"></span>**Uruchamianie Siri**

- System Siri jest włączony w ustawieniach używanego iPhone'a.
- $\angle$  Zapłon i system PCM są włączone.
- $\checkmark$  Nie jest prowadzona żadna rozmowa telefoniczna.
- $\angle$  Asystent parkowania nie jest aktywny.
- ◆ Obsługa głosowa systemu PCM nie jest aktywna.

# **Apple [CarPlay](#page-11-0)**

 $\mathbf{A}$ 

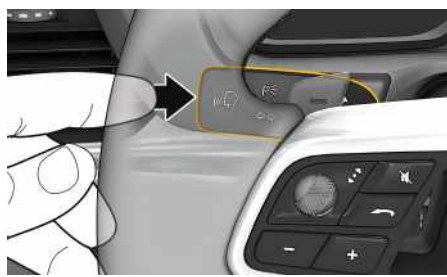

Rys. 5: Przycisk obsługi głosowej na dźwigni obsługi

- **1.** Naciśnij i przytrzymaj przycisk <sub>(«</sub>C» na dźwigni obsługi.
- **2.** Wypowiedz odpowiednie polecenie głosowe.

## **Zakończenie Siri**

- $\boldsymbol{\checkmark}$  Funkcja obsługi głosowej jest aktywna i oczekuje na polecenie głosowe.
- $\blacktriangleright$  Naciśnij przycisk  $\mathfrak{g}_k \mathfrak{l}_k$  na dźwigni obsługi. Rozlega się słabnący sygnał dźwiękowy.

# **Informacje**

Krótkie naciśniecie przycisku  $\mathfrak{g} \overline{\mathbb{Q}}$  na dźwigni obsługi akt ywuje funkcję rozpoznawania mow y systemu PCM.

# **Przełączanie między Apple Car-Play i stosowaniem telefonu iPhone jako urządzenia iPod**

<span id="page-12-0"></span>Jeżeli podłączony telefon iPhone zostanie połączony jako iPod, funkcja Apple CarPlay nie będzie dostępna. Za pomocą menedżera urządzeń można zmienić zastosowanie iPhone'a jako iPod lub Apple CarPlay.

- **1.** Aby uruchomić menedżera urządzeń, wybierz w wierszu nagłówka **z** lub **(zależnie od** statusu połączenia).
- **2.** Wybrać **Odnośnik** używanego iPhone'a.

# **Cele [portalu](#page-13-0)**

**A B C**

# <span id="page-13-0"></span>**Cele portalu**

Usługa **Cele portalu** umożliwia przesyłanie do samochodu celów utworzonych wcześniej w portalu My Porsche.

# <span id="page-13-1"></span>**Konfiguracja celów portalu w My Porsche**

- **1.** Uruchomić My Porsche. W zależności od kraju dostęp znajduje się w witrynie Porsche u góry po lewej stronie.
- **2.** Zalogować się przy użyciu osobistych danych dostępowych (identyfikatora Porsche i hasła).
- **3. Zarządzaj usługami** e **Cele portalu** e **Konfiguruj cele portalu.**
- **Nw**  $\bullet$  : dodawanie nowych celów.
- **Szukaj** : wyszukiwanie poszczególnych celów.
- **Wykasuj** : usuwanie z listy poszczególnych celów.
- **Symbol ołówka ☉**: edytowanie dodanych już celów portalu.

## **Dodawanie nowego celu**

- **1.** Wybrać opcję **Nw** .
- **2.** W polu wyszukiwania wprowadzić nazwę, adres lub miejscowość i potwierdzić. Wyświetlane są możliwe cele.
- **3.** Wybrać cel z listy ▶ Zapisz. Wybrany cel zostaje zapisany.

# <span id="page-13-2"></span>**Obsługa celów portalu w systemie PCM**

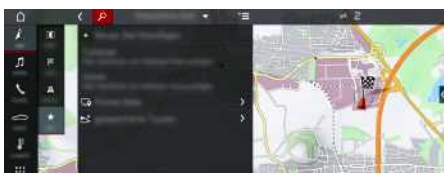

Rys. 6: Wyświetlanie celów z portalu

- $\triangledown$  Połączenie transmisii danych nawiązane.
- ◆ Usługi Porsche Connect włączone w portalu My Porsche.
- $\swarrow$  Kod parowania wprowadzony do systemu PCM.
	- > Zapoznać się z informacjami w rozdziale "Konfiguracja i [użytkowanie"](#page-4-0) na stronie [3.](#page-4-0)
- **1.** Wybrać **NAV**  $\rightarrow$  **FAV**  $\rightarrow$
- **2.** Zapisane cele ▶ Cele portalu

Wyświetlane są cele portalu utworzone w portalu My Porsche.

- **3.** Wybrać cel i następnie wybrać **Rozpocznij prowadzenie do celu**.
- **4.** Listę celów z portalu można uaktualnić, wybierając Opcje e **Aktualizuj listę**.

 $\overline{A}$ 

# <span id="page-14-0"></span>**Ceny benzyny**

Usługa **Ceny benzyny** umożliwia wyświetlenie w systemie Porsche Communication Management (PCM) stacji paliw w najbliższej okolicy, u celu lub w innej miejscowości. Wybrana stacja paliw może zostać przejęta jako cel nawigacyjny i zapisana w Ulubionych.

# **Wyświetlanie cen benzyny**

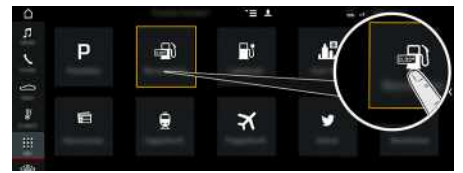

Rys. 7: Wyświetlanie cen paliwa

- $\blacktriangleright$  Połączenie transmisji danych zostało nawiązane.
- $\checkmark$  Usługi Porsche Connect są włączone w portalu My Porsche.
	- > Zapoznać się z informacjami w rozdziale ["Konfiguracja](#page-4-0) i użytkowanie" na stronie [3](#page-4-0).

# **1. APPS** e **Ceny benzyny**

- **2.** Ikona **W** ► Wybrać odpowiednią opcję:
- **W pobliżu**: wyświetlanie stacji paliw w okolicy samochodu.
- **U celu** : gdy włączone jest prowadzenie do celu, wyświetlane są stacje paliw u celu podróży .
- **W innej miejscowości**: wyświetlanie stacji paliw znajdujących się w wybranej miejscowości.

## **3.** Wybrać stację paliw .

Wyświetlane są informacje, takie jak np. numer telefonu.

**4.** Rozpocząć prowadzenie do stacji paliw za pomocą opcji **Rozpocznij prowadzenie do celu**

## **Zmiana ustawień**

.

Można wybrać różne ustawienia, takie jak **Wyświetlane kontakt y** (sortowanie stacji paliw według odległości lub ceny).

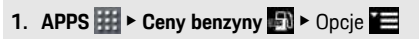

**2.** Wybrać odpowiednie ustawienie.

# <span id="page-15-0"></span>**Dyktowanie wiadomości**

Usługa **Dyktowanie wiadomości** umożliwia tworzenie wiadomości za pomocą obsługi głosowej. Usługa ta nie jest dostępna we wszystkich językach i krajach; zależy też od używanego telefonu komórkowego. Usługa nie jest dostępna na urządzeniach końcowych firmy Apple.

# <span id="page-15-1"></span>**Połączenie telefonu komórkowego za pośrednictwem Bluetooth®**

**OSTRZEŻENIE** Niebezpieczeństwo wypadku na skutek korzystania z telefonu komórkowego

Używanie telefonów komórkowych podczas jazdy odwraca uwagę kierowcy od tego, co się dzieje na drodze. Istnieje możliwość utraty kontroli nad samochodem.

e Rozmowy telefoniczne prowadzić wyłącznie za pomocą zestawu głośnomówiącego.

**A OSTRZEŻENIE** Niebezpieczeństwo odniesienia obrażeń

Telefony komórkowe muszą być wyłączone w miejscach występowania zagrożeń, takich jak stacje benzynowe, magazyny paliwa, zakłady chemiczne i miejsca wykonywania czynności przy użyciu materiałów wybuchowych. Istnieje niebezpieczeństwo zakłócenia pracy urządzeń technicznych.

e Przestrzegać wskazówek oraz przepisów prawnych i lokalnych ograniczeń.

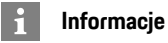

Zestawienie kompatybilnych telefonów komórkowych znajduje się na stronie internetowej Porsche danego kraju: Modele ► Posiadany model (np. 911 Carrera) ► Do pobrania – katalogi, broszury ► Via Bluetooth®.

## <span id="page-15-2"></span>**Połączenie nowego telefonu komórkowego**

- ✔ Funkcia Bluetooth® telefonu komórkowego jest włączona i wykrywana przez inne urządzenia.
- ✔ Funkcja Bluetooth® systemu PCM jest włączona.

## **1. PHONE** ► Szukai nowego tel.

- **2.** Wybrać telefon komórkowy z listy urządzeń. System generuje sześciocyfrowy kod Bluetooth®, który zostaje wyświetlony w systemie PCM i telefonie komórkowym.
- **3.** Porównać kod Bluetooth® z systemu PCM z kodem w telefonie komórkowym.
- **4.** Jeśli są zgodne, potwierdzić kod Bluetooth® w telefonie komórkowym. W razie potrzeby wprowadzić kod PIN zewnętrznej karty SIM w systemie PCM.

Jeżeli telefon jest prawidłowo połączony, wyświetli się ekran wprowadzania cyfr (menu **KEYPAD** ) w systemie PCM.

## <span id="page-15-3"></span>**Podłączanie telefonu komórkowego (systemy operacyjne Windows® i iOS)**

W przypadku telefonów komórkowych z systemami operacyjnymi Windows® i iOS zaleca się rozpoczęcie procesu łączenia od telefonu komórkowego:

**1.** Wyszukać dostępne urządzenia w menu Bluetooth® telefonu komórkowego. Aby system PCM był widoczny, w wierszu nagłówkowym należy

wybrać i lub (11 III (zależnie od statusu połączenia).

**2.** Wybrać system PCM z listy dostępnych urządzeń. Nazwę urządzenia Bluetooth® systemu PCM można wyświetlić w opcji **Menedżer**

**urządzeń**, wybierając Opcje **E** ▶ Bluetooth ▶ **Nazwa Bluetooth**.

# **Informacje**

- Zależnie od obsługi Bluetooth® przez telefon komórkowy można uzyskiwać dostęp do zawartości książki telefonicznej, list połączeń i wiadomości. Ponadto dzięki temu po wyłączeniu silnika samochodu można przekazać bieżącą rozmowę na telefon komórkowy i kontynuować ją poza samochodem, jeżeli telefon komórkowy obsługuje tę funkcję.
- Zestawienie kompatybilnych telefonów komórkowych znajduje się na stronie internetowej Porsche danego kraju: Modele ▶ Posiadany model (np. 911 Carrera) ► Do pobrania – katalogi, broszury ► Via Bluetooth®

# <span id="page-15-4"></span>**Uruchamianie funkcji obsługi głosowej**

**A OSTRZEŻENIE** Utrudnione rozpoznawanie mowy

W stresujących sytuacjach głos może ulec zmianie. W związku z tym może się zdarzyć, że zamierzone połączenie telefoniczne może nie nastąpić lub nie

**A B C Ć D E F G H** nastąpi odpowiednio szybko.

- e Nie korzystać z obsługi głosowej w sytuacjach awarvinych.
- e Numer alarmowy wprowadzać na wyświetlaczu dotykowym.

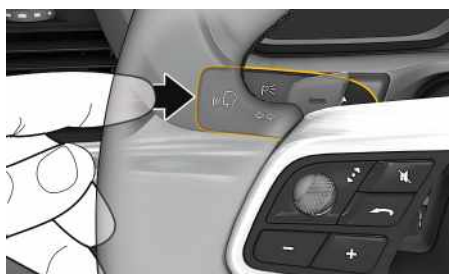

Rys. 8: Przycisk obsługi głosowej na dźwigni obsługi

# **Uruchamianie obsługi głosowej**

- ✔ Zapłon jest włączony.
- $\blacktriangleright$  Nie jest prowadzona żadna rozmowa telefoniczna.
- $\checkmark$  Ułatwienie przy parkowaniu nie jest aktywne.
- **1.** Nacisnąć krótko przycisk  $\mathbb{Q}$  na dźwigni obsługi. Rozlega się rosnący sygnał dźwiękowy, a w systemie PCM pojawia się symbol obsługi głosowej
	- $\bigcap_{\mathfrak{M}}$
- **2.** Wypowiedzieć polecenie głosowe.

# **Zakończenie obsługi głosowej**

- ✔ Obsługa głosowa jest włączona.
- **EXECUTE:** Naciśnij przycisk  $\mathbb{Q}$  na dźwigni obsługi. Rozlega się słabnący sygnał dźwiękowy.

# **Dalsze funkcje przycisku obsługi głosowej**

Zależnie od zastosowania przycisk  $\mathfrak{g}(\bigcap)$  na dźwigni obsługi może służyć do włączania różnych funkcji:

- krótkie naciśnięcie przejście do następnej części zapowiedzi;
- krótkie naciśnięcie przerwanie bieżącego dialogu;
- dłuższe naciśnięcie aktywacja systemu rozpoznawania mowy Siri.

## $\mathbf{i}$ **Informacje**

- W trakcie dialogu nie są emitowane komunikaty nawigacyjne i drogowe.
- Gdy system obsługi głosowej jest włączony, wpisy z list można wybierać za pomocą funkcji obsługi głosowej, przycisku obrotowego lub wyświetlacza dotykowego.
- Jeśli system obsługi głosowej nie rozumie wypowiedzianego polecenia głosowego, zapyta **Słucham?** i użytkownik może powtórzyć polecenie głosowe.

## **Wskazówki dotyczące komunikacji z systemem obsługi głosowej**

Podczas obsługi głosowej należy przestrzegać nastepujących zasad:

- Należy mówić jasno, wyraźnie i z normalną głośnością.
- Przy większej prędkości mówić głośniej.
- Polecenia głosowe należy wymawiać równomiernie bez długich przerw, prawidłowo akcentując.
- Nie mówić do czasu zakończenia zapowiedzi przez system obsługi głosowej.
- Ogranicz zakłócające odgłosy, na przykład przez zamknięcie drzwi, szyb i dachu odsuwanego.
- Polecenia głosowe powinien wymawiać wyłącznie kierowca, ponieważ w jego stronę jest skierowany mikrofon zestawu głośnomówiącego.

# <span id="page-16-0"></span>**Dyktowanie i odczytywanie wiadomości**

Usługa **Dyktowanie wiadomości** umożliwia na przykład dyktowanie wiadomości SMS lub e-mail oraz odtwarzanie przychodzących wiadomości przez system PCM.

- $\blacktriangledown$  Telefon jest połączony z systemem PCM.
- ✔ Usługi Porsche Connect są włączone w portalu My Porsche.
- > Zapoznać się z informacjami w rozdziale "Konfiguracja i [użytkowanie"](#page-4-0) na stronie [3.](#page-4-0)
- ◆ Podłączony telefon komórkowy obsługuje tę funkcie.
- $\checkmark$  Obsługa głosowa włączona.

# **Dyktowanie wiadomości**

e Wypowiedzieć polecenie głosowe: **Dyktowanie e-maila lub**

## **Dyktowanie wiadomości SMS**

Dyktowana wiadomość jest wyświetlana w systemie PCM w celu jej sprawdzenia.

## **Odczytywanie wiadomości**

e Wypowiedzieć polecenie głosowe: **Odczytaj e-mail lub**

## **Odczytaj SMS**

Wiadomość jest odczytywana.

## <span id="page-17-1"></span><span id="page-17-0"></span>**Informacje o ruchu drogowym w czasie rzeczywistym** Usługa **Informacje o ruchu w czasie rzeczywistym** umożliwia zaznaczanie kolorem aktualnego natężenia ruchu w widoku mapy systemu Porsche

Communication Management (PCM).

# **Wyświetlanie informacji o ruchu drogowym w czasie rzeczywistym**

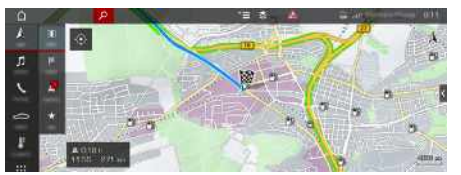

Rys. 9: Informacja o sytuacji drogowej zaznaczona w widoku mapy

Wyświetlane są następujące informacje dotyczące płynności ruchu:

- zielone linie: swobodny przepływ ruchu;
- pomarańczowe linie: powolny ruch;
- czerwone linie: korek.
- $\triangledown$  Połączenie transmisji danych zostało nawiązane.
- $\checkmark$  Usługi Porsche Connect są włączone w portalu My Porsche.
	- > Zapoznać się z informacjami w rozdziale "Konfiguracja i [użytkowanie"](#page-4-0) na stronie [3](#page-4-0).
- **1. NAV**  $\triangleright$  **MAP**  $\triangleright$  **Ikona**  $\triangleright$  (w wierszu nagłówkowym)
- **2.** Wybrać **Ruch online**.

# <span id="page-18-0"></span>**Mapa satelitarna**

Usługa **Mapa satelitarna** umożliwia uzyskanie bardziej szczegółowego widoku mapy. **Mapa satelitarna** prezentuje dane satelitarne budynków i terenu w postaci zdjęć lotniczych.

# **Włączanie mapy satelitarnej**

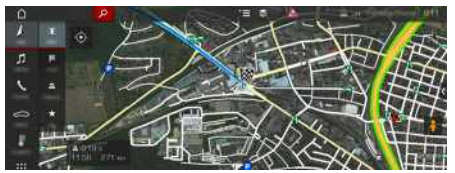

Rys. 10: Mapa satelitarna

- $\blacktriangleright$  Połączenie transmisji danych nawiązane.
- $\checkmark$  Usługi Porsche Connect włączone w portalu My Porsche.
	- > Zapoznać się z informacjami w rozdziale ["Konfiguracja](#page-4-0) i użytkowanie" na stronie [3](#page-4-0).
- **1. NAV** → **MAP e** ► Wybrać ikonę  $\leq$  (w wierszu nagłówkowym)
- **2.** Wybrać opcję **Mapa satelitarna** .

# **My [Porsche](#page-19-0)**

**A B C Ć D E F G H I J K L Ł M N Ń O Ó P Q R S Ś T U V W X Y Z Ź Ż**

# <span id="page-19-0"></span>**My Porsche**

My Porsche to centralna platforma do zarządzania samochodem, korzystania z odpowiednich usług i innych ofert. Dostęp do My Porsche uzyskuje się na podstawie osobistego identyfikatora Porsche. Za pośrednictwem konta synchronizowane są płynnie różne dane i można z nich korzystać w różnych urządzeniach i kanałach.

Ponadto platforma ta zapewnia wiele innych możliwości, takich jak ustalanie terminu przeglądu.

Dostępne usługi i funkcje zależą od modelu, kraju i wyposażenia.

## <span id="page-19-3"></span>**Logowanie do My Porsche**

- $\angle$  E-mail w sprawie rejestracji na portalu My Porsche odebrany.
- $\swarrow$  Konto Porsche ID aktywne.
- **1.** Otworzyć My Porsche. W zależności od kraju dostęp znajduje się w witrynie Porsche u góry po lewej stronie.
- **2.** Podać dane logowania (identyfikator Porsche oraz hasło) i otworzyć.

### $\mathbf i$ **Informacje**

Jeśli e-mail w sprawie rejestracji zawierający identyfikator Porsche jeszcze nie nadszedł, należy zwrócić się do Partnera Porsche.

## <span id="page-19-2"></span>**Konfiguracja usług**

- $\angle$  E-mail w sprawie rejestracji na portalu My Porsche odebrany.
- $\swarrow$  Konto Porsche ID aktywne.
- $\angle$  Identyfikator Porsche ID zalogowany w My Porsche.
- **1.** Wybrać w My Porsche zakładkę **Usługi**. Wyświetlane są dostepne usługi.
- **2.** Wybrać żądaną usługę.
- **3.** Dokonać konfiguracji.

## <span id="page-19-1"></span>**Dodawanie celu nawigacji**

- $\angle$  E-mail w sprawie rejestracii na portalu My Porsche odebrany.
- $\checkmark$  Konto Porsche ID aktywne.
- $\checkmark$  Identyfikator Porsche ID zalogowany w My Porsche.
- **1.** Wybrać w My Porsche zakładkę **Usługi**. Wyświetlane są dostępne usługi.
- **2.** Wybrać usługę **Nawigacja Plus**.
- **3.** Wybrać **Dodaj nowy cel**.
- **4.** Podać dane dotyczące celu. Cel jest wyświetlany w portalu My Porsche i można go edytować, oznaczać, kasować lub wysyłać do samochodu.

# <span id="page-20-0"></span>**Parkingi**

Usługa **Parkingi** umożliwia wyświetlanie w systemie Porsche Communication Management (PCM) informacji o wolnych miejscach parkingowych u celu podróży.

# **Wyświetlanie parkingów**

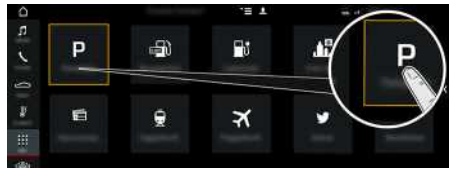

Rys. 11: Wyświetlanie parkingów

- $\triangledown$  Połączenie transmisji danych nawiązane.
- $\checkmark$  Usługi Porsche Connect włączone w portalu My Porsche.
	- > Zapoznać się z informacjami w rozdziale ["Konfiguracja](#page-4-0) i użytkowanie" na stronie [3](#page-4-0).
- **1. APPS** e **Parkingi**
- **2.** Ikona **W** ► Wybrać odpowiednią opcję:
- **W pobliżu**: wyświetlanie parkingów w okolicy samochodu.
- **U celu** : gdy włączone jest prowadzenie do celu, wyświetlane są parkingi u cel u podróży .
- **W innej miejscowości** : wyświetlanie parkingów znajdujących się w wybranej miejscowości.

## **3.** Wybrać parking.

Wyświetlane są informacje dotyczące np. opła t parkingowych i godzin otwarcia.

- **4.** Posortować parkingi według odległości za pomocą ikony .
- **5.** Uruchomić prowadzenie do parkingu, wybierając opcję **Rozpocznij prowadzenie do celu** .

## **Zmiana ustawień**

- **1. APPS <b>曲** ▶ Parkingi ▶ Opcje
- **2.** Wybrać odpowiednie ustawienie.

# **[Pogoda](#page-21-0)**

# <span id="page-21-0"></span>**Pogoda**

Usługa **Pogoda** umożliwia wyświetlanie w systemie Porsche Communication Management (PCM) informacji o pogodzie np. u celu podróży.

# **Wyświetlanie informacji o pogodzie**

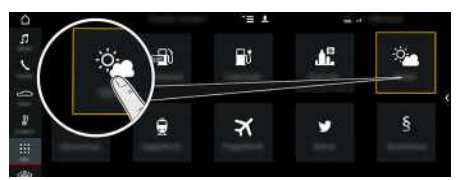

Rys. 12: Wyświetlanie informacji o pogodzie

- $\triangledown$  Połączenie transmisji danych nawiązane.
- ◆ Usługi Porsche Connect włączone w portalu My Porsche.
	- > Zapoznać się z informacjami w rozdziale "Konfiguracja i [użytkowanie"](#page-4-0) na stronie [3](#page-4-0).
- **1.** APPS  $\mathbf{H}$   $\triangleright$  Pogoda  $\mathbf{F}$
- **2.** Ikona **inch** Wybrać odpowiednią opcję:
- **W pobliżu**: wyświetlanie informacji o pogodzie w okolicy samochodu.
- **U celu**: gdy włączone jest prowadzenie do celu, wyświetlane są informacje o pogodzie u celu podróży.
- **W innej miejscowości**: wyświetlanie informacji o pogodzie dotyczących wybranej miejscowości.

## **Zmiana ustawień**

- 1. **APPS**  $\mathbf{H} \triangleright \mathbf{Pogoda}$   $\mathbf{P} \triangleright \mathbf{Opc}$ je
- **2.** Wybrać odpowiednie ustawienie.

 $\overline{A}$ 

# <span id="page-22-0"></span>**Stacje ładowania**

Usługa **Stacje ładowania** umożliwia wyświetlenie w systemie Porsche Communication Management (PCM) stacji ładowania w najbliższej okolicy, u celu lub w innej miejscowości. Wybrana stacja ładowania może zostać przejęt a jako cel nawigacyjny i zapisana w Ulubionych.

# **Wyświetlanie stacji ładowania**

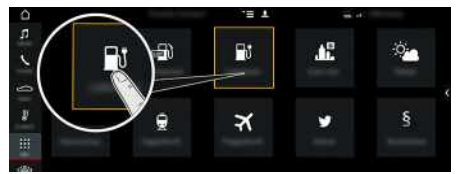

Rys. 13: Wyświetlanie stacji ładowania

- $\checkmark$  Samochód E-Hybrid.
- $\blacktriangleright$  Połączenie transmisji danych zostało nawiązane.
- $\checkmark$  Usługi Porsche Connect są włączone w portalu My Porsche.
	- > Zapoznać się z informacjami w rozdziale ["Konfiguracja](#page-4-0) i użytkowanie" na stronie [3](#page-4-0).

## 1. APPS **| ⊞ ≻** Stacje ładowania

- **2.** Ikona **W** ► Wybrać odpowiednią opcję:
- **W pobliżu**: wyświetlanie stacji ładowania w okolicy samochodu.
- **U celu** : gdy włączone jest prowadzenie do celu, wyświetlane są stacje ładowania u celu podróży.
- **W innej miejscowości**: wyświetlanie stacji ładowania znajdujących się w wybranej miejscowości.
- **3.** Wybrać stację ładowania.

Wyświetlane są informacje dotyczące na przykład dostępności stacji ładowania i cen.

- **4.** Posortować stacje ładowania według odległości lub wolnych stacji ładowania za pomocą ikony .
- **5.** Rozpocząć prowadzenie do stacji ładowania za pomocą opcji **Rozpocznij prowadzenie do celu** .

## **Zmiana ustawień**

Można wybrać różne ustawienia, takie jak kr yteria sortowania (np. sortowanie stacji ładowania według odległości).

## **1. APPS <u>##</u> ► Stacje ładowania**  $\Box$  ► Opcje

**2.** Wybrać odpowiednie ustawienie.

# **[Twitter](#page-23-0)**

**A**

# <span id="page-23-0"></span>**Twitter**

Usługa **Twitter** umożliwia łączenie i wysyłanie szablonów tweetów z portalu Porsche Connect z danymi samochodu, np. dotyczącymi aktualnej pozycji. System PCM (Porsche Communication Management) może wyświetlać zaprenumerowane tweety.

# <span id="page-23-2"></span><span id="page-23-1"></span>**Konfiguracja Twittera w portalu My Porsche**

- **1.** Uruchomić My Porsche. W zależności od kraju dostęp znajduje się w witrynie Porsche u góry po lewej stronie.
- **2.** Zalogować się przy użyciu osobistych danych dostępowych (identyfikatora Porsche i hasła).
- **3. Zarządzaj usługami** e **Twitter** e **Konfiguruj Twitter**
- **4. Połącz samochód z Twitterem** (logowanie się za pomocą osobistego konta Twittera w portalu My Porsche).
- **5.** Wybrać odpowiednią opcję:
- **Nw** : tworzenie nowych wiadomości statusowych.
- **Wyszukaj** : filtrowanie według poszczególnych wiadomości statusowych na liście.
- **Wykasuj** : usuwanie poszczególnych wiadomości statusowych z listy.
- **Symbol ołówka ◯** : edytowanie utworzonych już wiadomości statusowych.

## **Dodawanie nowych wiadomości statusowych w Twitterze**

- **1.** Wybrać opcję **Nw**
- **2.** Napisać wiadomość statusową i uzupełnić zdefiniowanymi wcześniej danymi samochodu (np. cel lub godzina przyjazdu).
- **3.** Wybrać opcję **Zapisz**.

# <span id="page-23-3"></span>**Obsługa Twittera w systemie PCM**

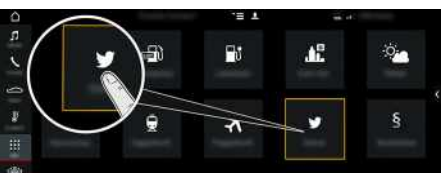

Rys. 14: Uruchamianie Twittera

- $\triangledown$  Połączenie transmisji danych nawiązane.
- ◆ Usługi Porsche Connect włączone w portalu My Porsche.
- $\swarrow$  Kod parowania wprowadzony do systemu PCM.
	- > Zapoznać się z informacjami w rozdziale "Konfiguracja i [użytkowanie"](#page-4-0) na stronie [3.](#page-4-0)
- **1.** Aplikacje **H** > Twitter
- **2.** Wybrać odpowiednią opcję w wierszu tytułowym **Szybki wybór** :
- **Główna**: aktualne wiadomości statusowe **Twittera**
- **Moje tweety**: skonfigurowana wiadomość statusowa Zapoznać się z informacjami w rozdziale "[Konfiguracja](#page-23-1) Twittera w portalu My [Porsche](#page-23-1) " na stronie [22.](#page-23-1)
- **Trendy**: popularne hashtagi
- **4.** Wybrać tweet z listy. Artykuł jest wyświetlany w obszarze interakcji po prawej stronie.
- **5.** Symbol głośnika **u** umożliwia odczytanie tekstu przez funkcję głosową.

# <span id="page-23-4"></span>**Odczytywanie tweetu**

Obsługa głosowa umożliwia odczytywanie aktualnych tweetów przez system PCM.

## **Włączanie obsługi głosowej i odczytywanie tweetu**

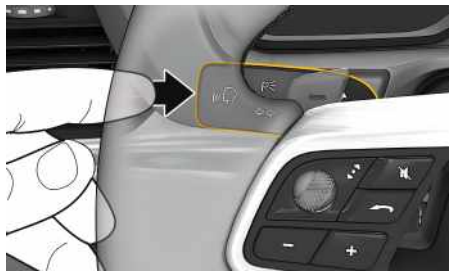

Rys. 15: Przycisk obsługi głosowej na dźwigni obsługi

- ✔ Zapłon jest włączony.
- $\checkmark$  Nie jest prowadzona żadna rozmowa telefoniczna.
- $\checkmark$  Ułatwienie przy parkowaniu nie jest aktywne.
- ✔ Wybrana jest wiadomość statusowa Twittera.
- **1.** Nacisnąć krótko przycisk <sub>(«</sub>Q na dźwigni obsługi. Rozlega się rosnący sygnał dźwiękowy, a w systemie PCM pojawia się symbol obsługi głosowej.
- **2.** Wypowiedzieć polecenie głosowe: **Odczytaj tweet**.

Wybrany tweet zostanie odczytany.

**B C Ć D E F G H I J K L Ł M N Ń O Ó P Q R S Ś T U V W X Y Z Ź Ż**

**[Wiadomości](#page-24-0)**

**A**

# <span id="page-24-0"></span>**Wiadomości**

Usługa **Wiadomości** umożliwia wyświetlenie kanałów wiadomości, wybranych według zainteresowania, w systemie Porsche Communication Management (PCM). Obsługa głosowa umożliwia odczytanie wiadomości przez system PCM.

# <span id="page-24-1"></span>**Konfigurowanie wiadomości w portalu My Porsche**

Standardowo w systemie PCM jest pięć zdefiniowanych kanałów wiadomości. Dodatkowe kanały wiadomości można indywidualnie dodawać za pomocą portalu My Porsche.

- **1.** Uruchomić My Porsche. W zależności od kraju dostęp znajduje się na witrynie Porsche u góry po lewej stronie.
- **2.** Zalogować się przy użyciu osobistych danych dostępowych (identyfikatora Porsche i hasła).
- **3. Zarządzaj usługami** e **Wiadomości** e **Konfiguruj wiadomości**
- **4.** Wybrać odpowiednią opcję:
- **Nw** : dodawanie do listy nowych kanałów wiadomości.
- **Wyszukaj** : wyszukiwanie poszczególnych kanałów wiadomości na liście wiadomości.
- **Wykasuj** : usuwanie z listy poszczególnych kanałów wiadomości.
- **Symbol ołówka** : edytowanie dodanych już kanałów wiadomości.

## **Dodawanie nowych kanałów wiadomości**

- **1.** Wybrać opcje **Nw**
- **2.** W polu wprowadzania wpisać adres URL portalu wiadomości.

Wyświetlona zostanie lista propozycji odpowiednich kanałów wiadomości.

**3.** Kontynuować konfigurowanie kanału wiadomości (wpisać opis kanału wiadomości), a następnie wybrać opcję **Zapisz**.

# <span id="page-24-2"></span>**Obsługa wiadomości w systemie PCM**

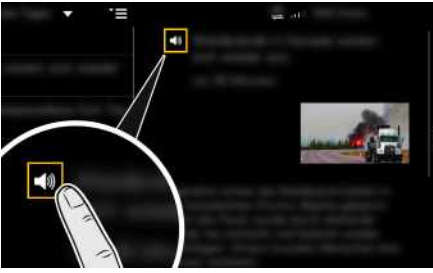

Rys. 16: Używanie funkcji głosowej do wiadomości

- $\triangledown$  Połączenie transmisii danych zostało nawiązane.
- $\checkmark$  Usługi Porsche Connect są włączone w portalu My Porsche.
- $\swarrow$  Kod parowania jest wprowadzony do systemu PCM.
- > Zapoznać się z informacjami w rozdziale "Konfiguracja i [użytkowanie"](#page-4-0) na stronie [3](#page-4-0).
- **1.** Wybrać Aplikacje **III** > Wiadomości
- **2.** Wybrać kanał informacyjny za pośrednictwem wiersza tytułowego **Szybki wybór** .
- **3.** Wybrać z listy artykuł informacyjny.

Artykuł jest wyświetlany w obszarze interakcji po prawej stronie.

**4.** Symbol głośnika **w** umożliwia odczytanie tekstu przez funkcję głosową.

# **[Wyszukiwanie](#page-25-0) online**

## **A B C Ć D E F G H I J K L Ł M N Ń O Ó P Q R S Ś T U V W X Y Z Ź Ż**

# <span id="page-25-0"></span>**Wyszukiwanie online**

Usługa **Wyszukiwanie online** umożliwia wyszukiwanie celów (np. restauracji lub sklepów w miejscu docelowym) w Internecie. Rezultaty wyszukiwania zawierają – oprócz nazwy i adresu – także inne informacje, np. numer telefonu, godziny otwarcia.

## **Wyszukiwanie POI za pośrednictwem Internetu**

- $\triangledown$  Połączenie transmisji danych nawiązane.
- ◆ Usługi Porsche Connect włączone w portalu My Porsche.
	- > Zapoznać się z informacjami w rozdziale "Konfiguracja i [użytkowanie"](#page-4-0) na stronie [3](#page-4-0).
- **1. NAV** ► **DEST** ► Szukanie online
- **2.** Wprowadzić wyszukiwane hasło (np. miejscowość, ulicę, nazwę).
- **3.** Wybrać odpowiedni wpis z listy z sugestiami.
- **4.** Aby uruchomić prowadzenie do wybranego ce
	- lu, wybrać **Rozpocznij prowadzenie do celu** .

# <span id="page-26-0"></span>**Spis haseł, indeks**

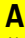

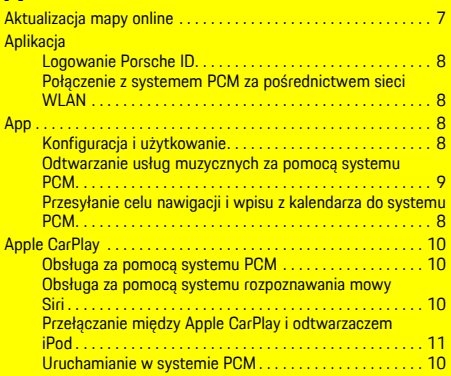

# **C**

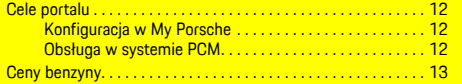

# **I**

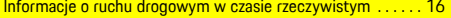

# **K**

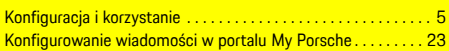

# **M**

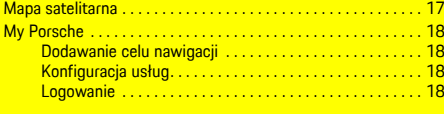

## **N**

<u>Nawiązywanie połączenia z samochodem i parowanie. . . . . . . [3](#page-4-2)</u>

## **O**

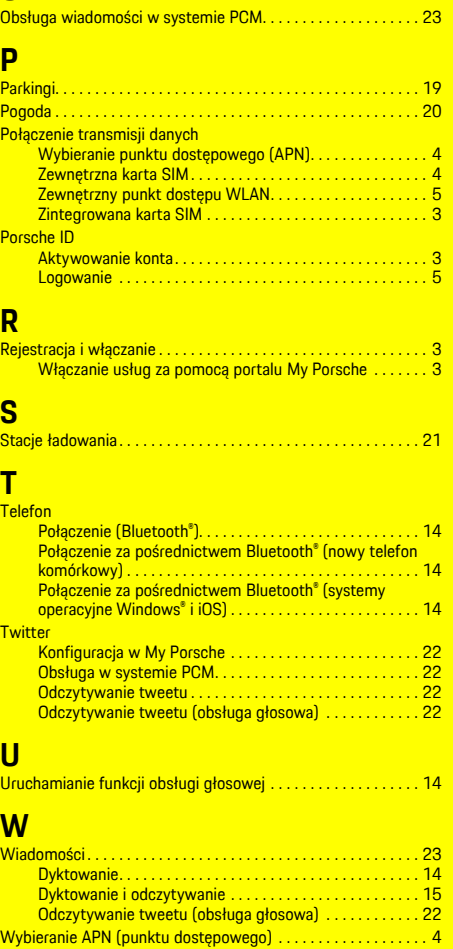

Wybieranie punktu dostępowego (APN) . . . . . . . . . . . . . . . . . . . [4](#page-5-0) Wyszukiwanie online. . . . . . . . . . . . . . . . . . . . . . . . . . . . . . . . . . . [24](#page-25-0)